# Инструкция по подключению контроллеров ПЛК1хх к облачному сервису OwenCloud

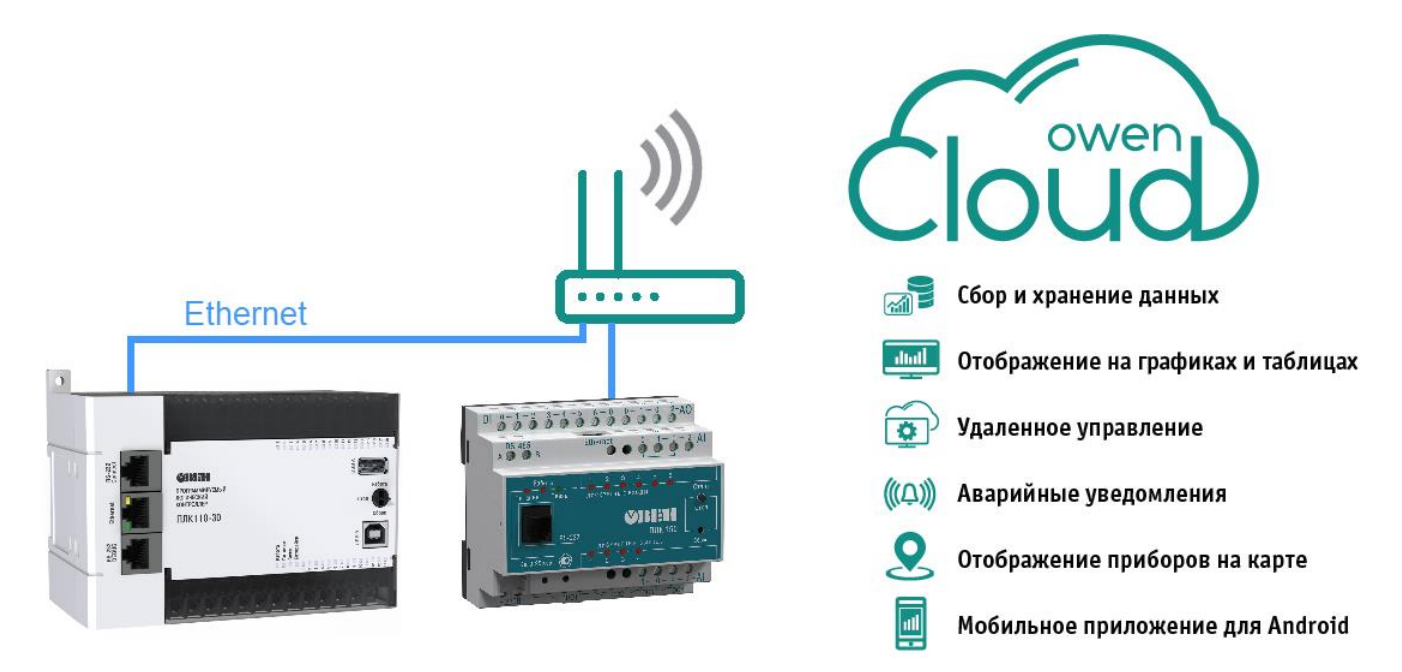

## $\mathbf i$

**ПРИМЕЧАНИЕ** Чтобы подключить контроллеры линейки ПЛК1хх к облачному сервису OwenCloud сетевые шлюзы линейки Пх210 не нужны. ПЛК соединяется с облаком, если подключен к локальной сети Ethernet с доступом в Интернет.

## 1. ДОБАВЛЕНИЕ КОНТРОЛЛЕРА В OWENCLOUD

Во вкладке «**Администрирование**» выберете пункт «**Добавить прибор**».

- Добавить прибор

 В поле «**IMEI**» введите MAC-адрес ПЛК, в поле «**Тип прибора**» укажите «**ПЛК через Modbus TCP**». Также введите Modbus адрес ПЛК.

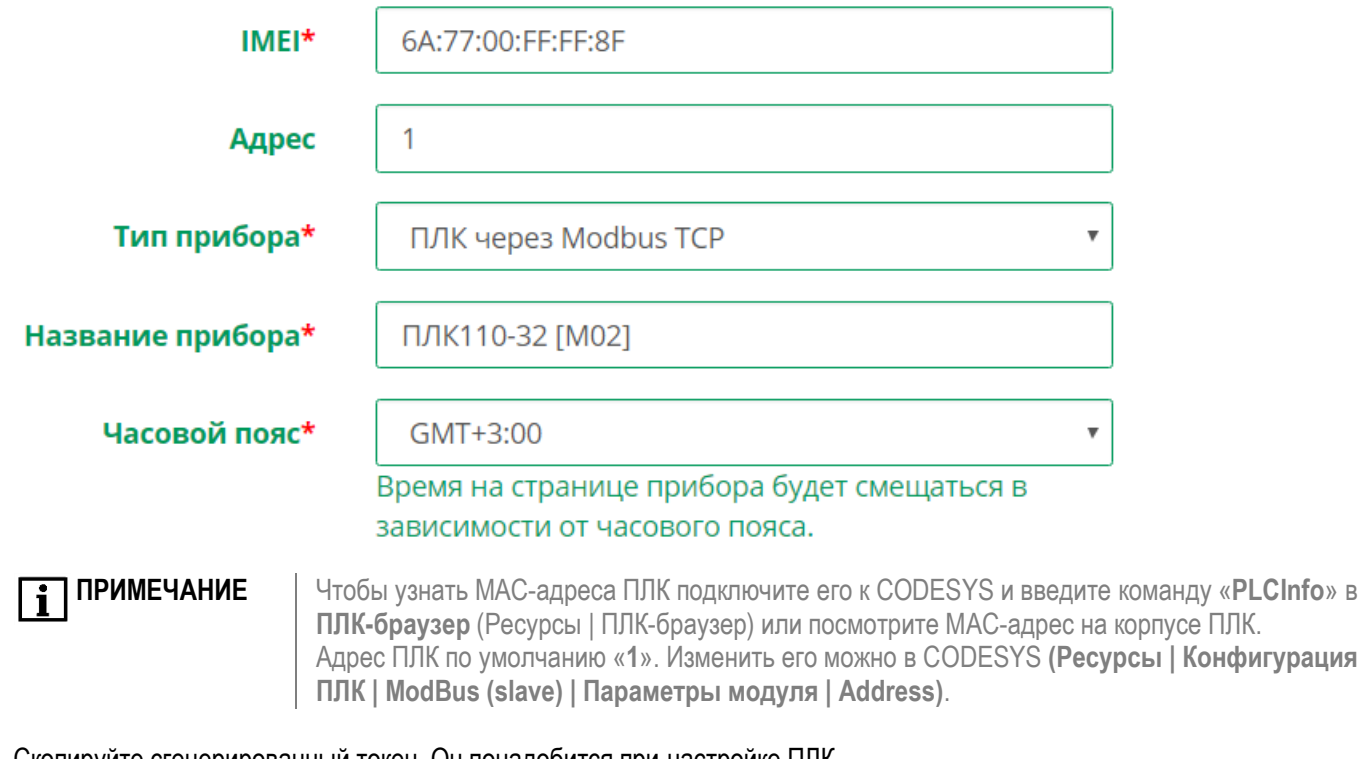

Скопируйте сгенерированный токен. Он понадобится при настройке ПЛК.

## Токен авторизации для ПЛК

DM3YWZHN

Контроллер добавлен в OwenCloud. Теперь нужно [настроить контроллер](#page-2-0).

<span id="page-2-0"></span>

**ВНИМАНИЕ ПЛК110[M02]** поддерживают работу с OwenCloud начиная с версии встроенного ПО микроконтроллера **v0.3.66** и target-файла **v3.12**. Остальные контроллеры линейки **ПЛК1хх** поддерживают работу с OwenCloud начиная с

версии встроенного ПО микроконтроллера **v2.17.0** и target-файла **v2.12**.

- Подключите контроллер ОВЕН ПЛК1хх к CODESYS по интерфейсу Ethernet, RS-232 Debug или USB.
- В левом нижнем углу выберете «**Ресуры** | **ПЛК-браузер**».
- Задайте контроллеру IP-адрес, IP-шлюза и маску подсети, к которой подключен ПЛК. Это делается командами **SetIP**, **SetGate** и **SetMask** в **ПЛК-браузере**.
	- Рассмотрим пример настройки для следующей системы:

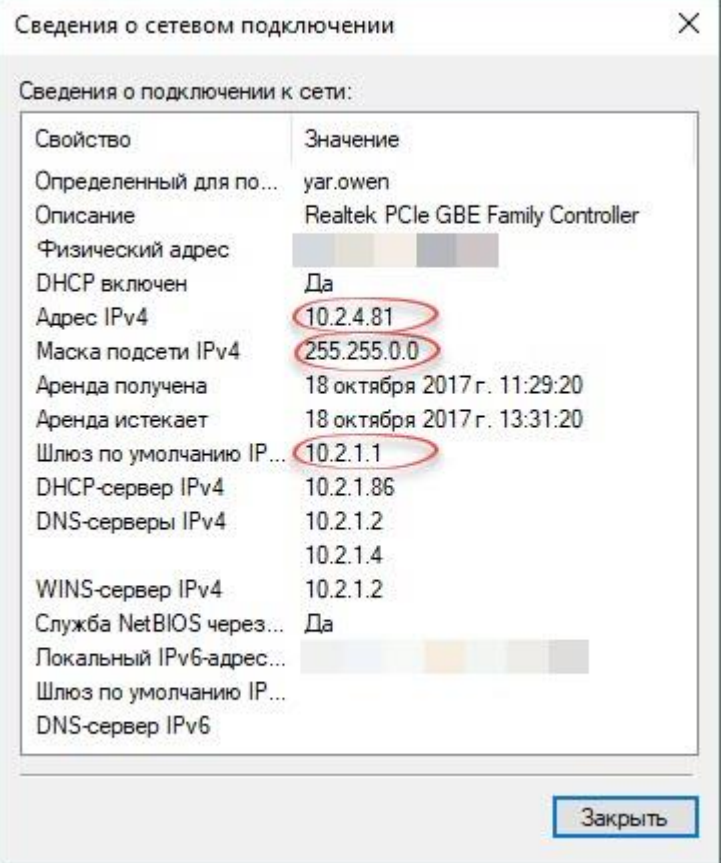

- Нас интересуют строки «**Адрес IPv4**», «**Маска подсети IPv4**», «**Шлюз по умолчанию**»
- Командой **SetGate 10.2.1.1** установим шлюз, через который ПЛК подключается к интернету. Обычно адрес шлюза совпадает с сетевым адресом роутера
- Командой **SetMask 255.255.0.0** установим маску подсети. Чаще всего маска контроллера и компьютера совпадают
- Командой **SetIP 10.2.4.69** установим IP-адрес ПЛК из одного диапазона IP-адресов роутера.
- **После смены IP перезагрузите контроллер**
- Перейдите в «**Конфигурацию ПЛК**», добавьте подэлемент «**Modbus (slave)**». Разверните его и правой кнопкой мыши щелкните по «**Modbus[FIX]**». В раскрывшемся меню добавляем подэлемент «**Cloud**».

#### 日 -- PLC110 32

- Fast discrete inputs[SLOT]
- 由 Discrete inputs[FIX]
- ட்----Fast discrete outputs[SLOT]
- 中 Discrete outputs[FIX]
- 中一Special input[FIX]
- 由 Special output[FIX]
- ப்்— ModBus (slave)[VAR] Modbus[I

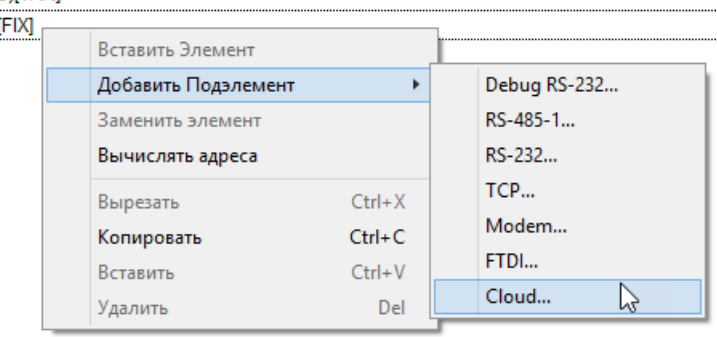

В параметрах модуля «**Cloud**» в строку «**CloudToken**» добавьте токен, который вы скопировали из OwenCloud.

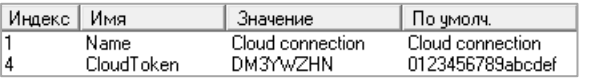

 Добавьте нужное количество переменных типа «**2 byte**», «**8 bits**», «**4 byte**» или «**float**», которые вы хотите передать в облако.

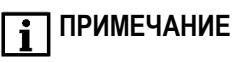

Переменные типа Float занимают в памяти два регистра. Для корректной работы номер первого регистра обязательно должен быть чётным.

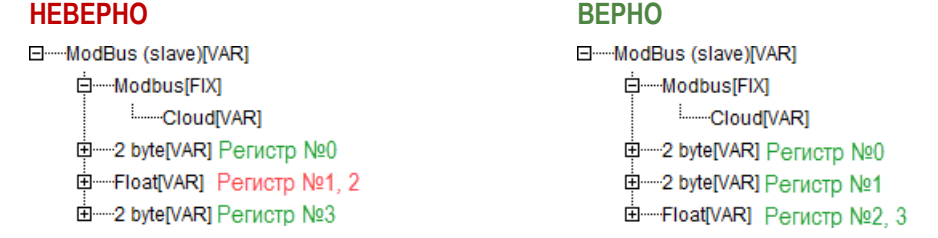

 Загрузите проект в контроллер выполнив «**Онлайн | Подключение**», а затем создайте загрузочный проект командой «**Онлайн | Создание загрузочного проекта**».

На этом настройка контроллера завершена, можно переходить к [экспорту переменных](#page-4-0) в OwenCloud.

## <span id="page-4-0"></span>**ЭКСПОРТ ПЕРЕМЕННЫХ В OWENCLOUD**

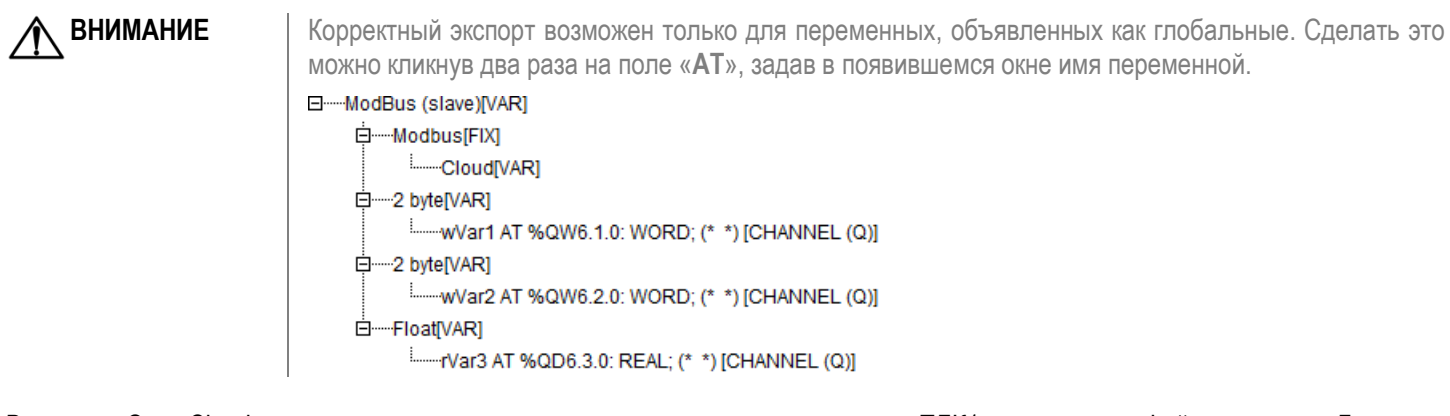

В сервисе OwenCloud реализована возможность импортировать переменные из ПЛК1хх с помощью файла экспорта. Для этого нужно:

**В CODESYS выберете «Проект | Экспорт».**  $\left\langle \right\rangle$ 

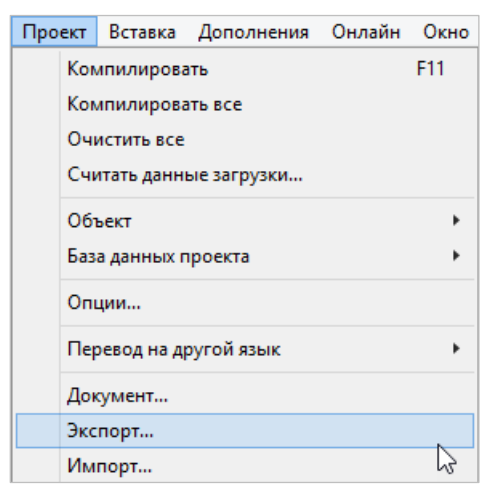

В появившемся окне выберете «Конфигурация ПЛК», нажмите «ОК» и сохраните полученный файл на компьютер.  $\setminus$ 

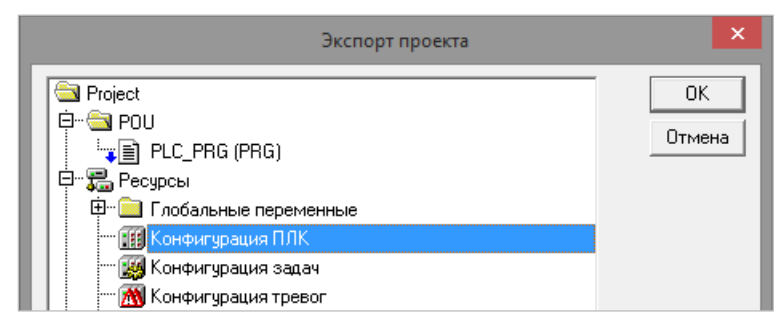

- В сервисе OwenCloud выберете «Администрирование». Нажмите на иконку редактирования прибора В напротив  $\rangle$ подключаемого ПЛК.
- В группе «Параметры Modbus» выберете «Импортировать | Загрузить из Codesys v.2.3» и загрузите файл экспорта.  $\left\langle \right\rangle$

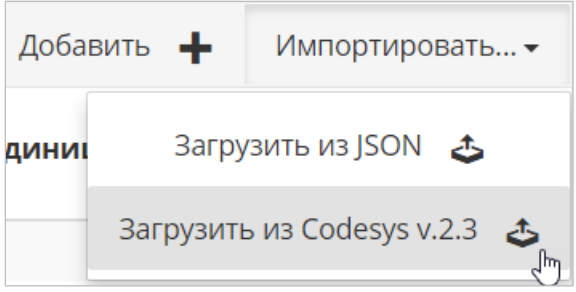

 $\Box$ 

**ПРИМЕЧАНИЕ** | Если кнопка «Импортировать» неактивна, обновите страницу в браузере.

В результате импорта в OwenCloud появится таблица переменных из конфигурации ПЛК:

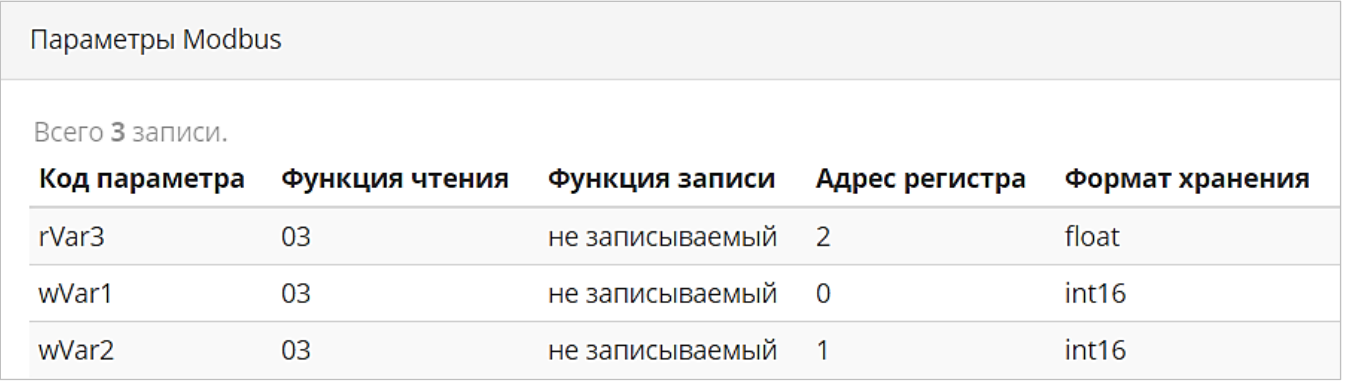

- > Переключитесь в режим «**Просмотр прибора**» нажатием кнопки **Преп**равом верхнем углу интерфейса OwenCloud чтобы отобразить текущие значения.
- В случае успешной настройки начнется обмен данными ПЛК и облака. В правом верхнем углу появится сообщение «**обновлено**», а переменные примут актуальные значения.

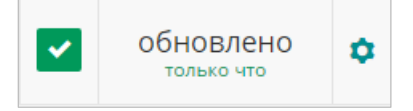

На этом настройка и экспорт переменных в OwenCloud завершена.

### Поиск неисправностей

Если установить соединение с OwenCloud не удалось, проверьте следующие пункты:

- 1. Убедитесь, что версия прошивки ПЛК110 [М02] не младше v0.3.66, а версия target-файла не менее v3.12. Для остальной линейки ПЛК1хх убедитесь, что версия прошивки не младше v2.17.0, а версия target-файла не менее v2.12. Актуальные версии можно скачать на сайте www.owen.ru.
- 2. Убедитесь, что верно настроены IP-адрес, IP-адрес шлюза и маска подсети.
- 3. Убедитесь, что после загрузки проекта в ПЛК с настроенной Конфигурацией ПЛК и заданным токеном вы не забыли создать загрузочный проект (Онлайн | Создание загрузочного проекта).
- 4. Убедитесь, что токен в OwenCloud и в Конфигурации ПЛК совпадают.
- 5. Убедитесь, что текущий IMEI в OwenCloud совпадает с MAC-адресом ПЛК.
- 6. Убедитесь, что в файле local addres.dat заданы не нулевые DNS. Рекомендуемые DNS-сервера:

#### DNS=8:8:8:8 DNS=8:8:4:4

Посмотреть содержимое файла local addres.dat можно так:

 $\mathcal{L}_{\rm{max}}$ В CODESYS нажмите «Онлайн | Читать файл из ПЛК», в разделе «Имя файла» укажите «local addres.dat» и выберете директорию на компьютере для сохранения.

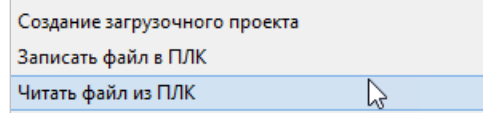

- Откройте файл «local\_addres.dat» любым текстовым редактором, например, блокнотом.
- Убедитесь, чтобы хотя бы один параметр «DNS» содержит не нулевые значения. При необходимости допишите DNS вручную.
- Сохраните изменения.
- В CODESYS выполните «Онлайн | Записать файл в ПЛК» и загрузите изменённый файл a. «local addres.dat».
- 7. Проверьте наличие Интернета в вашей локальной сети.